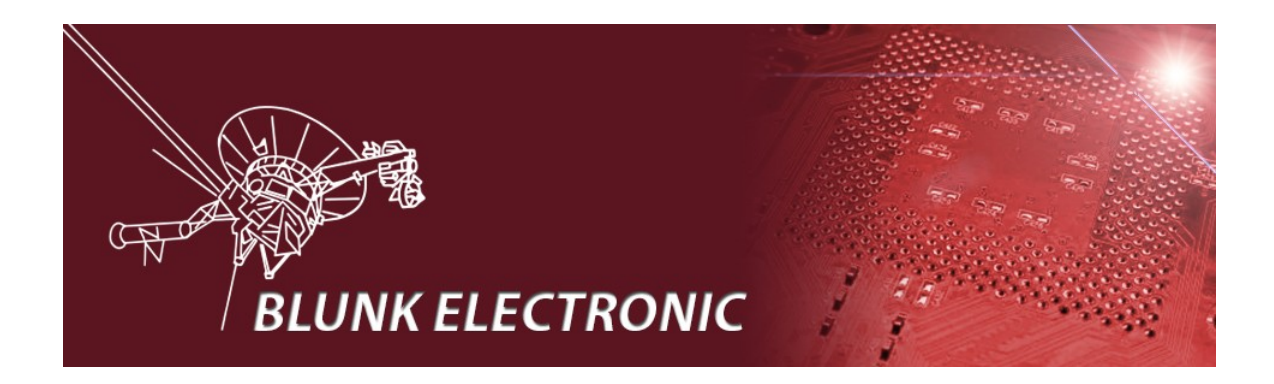

## **How To Install Xilinx ISE + Platform Cable USB II / parallel**

## **Drivers on OpenSuSE Linux**

**Doc. Version 2019-04-16-1**

**Author: Mario Blunk**

Abstract: *Guideline to install the XILINX IDE ISE on OpenSuSE Linux systems. Focus is on installing drivers for platform cables.*

# **Contents**

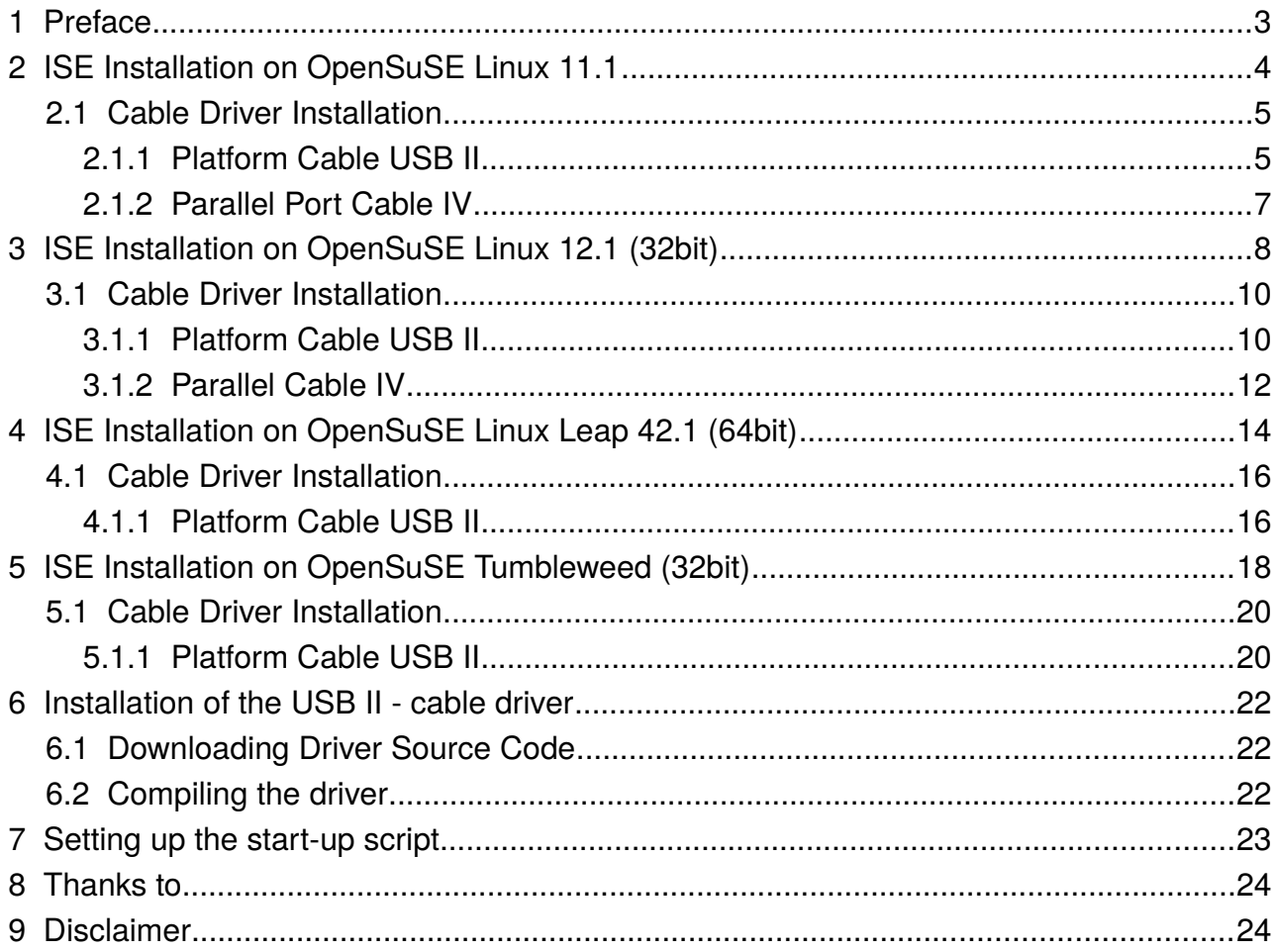

# **1 Preface**

This document aims to help Open SuSE users installing the powerful ISE tool made by Xilinx. While the installation of ISE itself is easy the **Platform Cable USB II and parallel Cable IV driver** installation is a major issue of this document. The Xilinx drivers shipped with ISE are of no value since they have been compiled with a certain Linux kernel. Most of other Linux kernels are not supported.

 The scenarios I described here a just a record of what I did in order to solve the problem. Combinations of other Linuxes and ISE / *Vivado* versions may work by this guide as well. There is no focus on how to use ISE, how to manage licenses or how to write HDL code. Please refer to the official Xilinx documentation at [www.xilinx.com](http://www.zilog.com/) .

*I appreciate every hint or critics to improve the quality of this document.*

Please send your comments to [mario.blunk@blunk-electronic.de](mailto:mario.blunk@blunk-electronic.de) . Thank you !

Thank you Pawel for your feedback ! :-)

# **2 ISE Installation on OpenSuSE Linux 11.1**

### **The procedure below applies to both ISE 10.1 and ISE 11.1.**

- 1) Log in as non-root user.
- 2) Download file Xilinx\_[1](#page-3-0)1.1\_WebPack\_SFD.tar1 from [www.xilinx.com](http://www.xilinx.com/)
- 3) Save this file in your home directory.
- 4) Open console.
- 5) Run command tar -xf Xilinx\_11.1\_WebPack\_SFD.tar
- 6) Run command su
- 7) Type your root password.
- 8) Change into directory Xilinx 11.1 WebPack SFD
- 9) Run command ./setup for ISE 10.1 or ./xsetup for ISE 11.1.
- <span id="page-3-2"></span>10)Follow instructions given by the ISE installation process. When you are asked to install cable drivers, **Select** driver installation<sup>[2](#page-3-1)</sup>.

Don't care about the box that informs you about any environment variables required for ISE (see section [7](#page-22-0) [Setting up the start-up script](#page-22-0) for more).

Don't care about the message box in the end of the installation procedure saying that your cable driver installation has failed. We'll care about that later.

11)Do **not** start ISE.

<span id="page-3-0"></span><sup>1</sup> The TAR-File name for ISE 10.1 differs from this notation of course.

<span id="page-3-1"></span><sup>2</sup> This way the firmware files get installed in your system directory /usr/share .

## *2.1 Cable Driver Installation*

## **2.1.1 Platform Cable USB II**

- 1) Log in as root
- 2) Do **not** start ISE. Close ISE if it is running already.
- 3) **Disconnect** your target hardware, your UUT or DUT (or however you call it) from the Platform USB II cable.
- 4) start YAST and install packages fxload, make, gcc and libusb-devel.
- 5) Plug in the Platform USB II cable<sup>[3](#page-4-0)</sup>. The LED on the cable should light up **yellow** now.

If the LED does not come up, run command:  $ls -1 /usr/share/* .hex$ 

There should be a bunch of files ending with "hex". If they are not there **rerun** the basic ISE installation and make sure the driver installation **is** selected (see page [4](#page-3-2) section [2](#page-3-2) action point [10](#page-3-2).

If the yellow LED still does not come on, open a console and type command lsusb | grep Xilinx

If the firmware upload to the USB cable has failed it should output a line like:

Bus 002 Device 002: ID 03fd:0013 Xilinx, Inc.

So you know the cable is at least present and connected to the PC.

If the firmware upload has succeeded the output is:

Bus 004 Device 004: ID 03fd:0008 Xilinx, Inc.

Important is the number marked in red. It states that the cable firmware has been loaded properly.

- 6) Change to directory /etc/udev/rules.d/
- 7) Run command touch libusb-driver.rules
- 8) Open file libusb-driver.rules with vi or other text editor.

<span id="page-4-0"></span><sup>3</sup> I do not recommend any USB extension cords as they may influence the power supply negatively.

#### 9) Paste this line into file libusb-driver.rules :

ACTION=="add", SUBSYSTEMS=="usb", ATTRS{idVendor}=="03fd", MODE="666"

- 10)Save file libusb-driver.rules
- 11)Close text editor.
- 12)Do **not** start ISE.
- 13)Log out.
- 14)Restart your PC.
- 15)Do **not** start ISE.
- 16)Install the actual cable driver as described in section [6](#page-21-0) [Installation of the USB II](#page-21-0)  [cable driver](#page-21-0) page [22](#page-21-0).

## **2.1.2 Parallel Port Cable IV[4](#page-6-0)**

- 1) Log in as root
- 2) Do **not** start ISE. Close ISE if it is running already.
- 3) **Disconnect** your target hardware, your UUT or DUT (or however you call it) from the cable.
- 4) **Disconnect** your Parallel Cable IV from your PC.
- 5) start YAST and install packages fxload, make, gcc and libusb-devel.
- 6) in YAST go to "*Security and Users*" then select "*User and Group Management*".
- 7) Edit the user who is supposed to work with the cable and make it member of the group *lp*.
- 8) Exit YAST.
- 9) Shut down your PC.
- 10)Plug in the Parallel Cable IV on your PCs LPT port.
- 11)Power up the Parallel Cable IV.
- 12)Start your PC and enter PC BIOS.
- 13)Make sure your LPT (parallel) port is set to mode *ECP* or *Bidir*.
- 14)Exit BIOS.
- 15)Restart your PC.

<span id="page-6-0"></span><sup>4</sup> Later I discovered the *Parallel Cable III* can also set up this way. It may not need the procedure at all since it is very simple regarding its innards. However it works perfectly on my system.

# <span id="page-7-3"></span> **3 ISE Installation on OpenSuSE Linux 12.1 (32bit)**

### **The procedure below applies to both ISE 10.1 and ISE 11.1.**

- 1) Log in as non-root user.
- 2) Download file Xilinx\_11.1\_WebPack\_SFD.tar<sup>[5](#page-7-0)</sup>" from [www.xilinx.com](http://www.xilinx.com/)
- 3) Save this file in your home directory.
- 4) Open console.
- 5) Run command tar -xf Xilinx\_11.1\_WebPack\_SFD.tar
- 6) Run command su
- 7) Type your root password.
- 8) Change into directory Xilinx 11.1 WebPack SFD
- 9) Run command ./setup for ISE 10.1 or ./xsetup for ISE 11.1.
- 10)Follow instructions given by the ISE installation process. When you are asked to install cable drivers, **Select** driver installation<sup>[6](#page-7-1)</sup>.

**Don't care** about the box that informs you about any environment variables required for ISE (see section [7](#page-22-0) [Setting up the start-up script](#page-22-0) for more).

If you don't have a license file yet, **close** the window that asks you for licensing and proceed.

**Don't** care about the message box in the end of the installation procedure saying that your cable driver installation has failed. We'll care about that later.

- 11)Do **not** start ISE.
- 12)Change into directory /opt/Xilinx/11.1/ISE/bin/lin/
- 13)Run command cp  $*$ .hex /usr/share

This way the firmware files are copied where they belong<sup>[7](#page-7-2)</sup>.

<span id="page-7-0"></span><sup>5</sup> The TAR-File name for ISE 10.1 differs from this notation of course.

<span id="page-7-1"></span><sup>6</sup> In contrast to SuSe 11.1 the firmware files (\*.hex) are not placed in /usr/share here. They will reside in directory /opt/Xilinx/11.1/ISE/bin/lin/ .

<span id="page-7-2"></span><sup>7</sup> I have no clue why the ISE installation procedure does not copy them into /usr/share by default. Instead a directory /etc/hotplug/usb/xusbdfwu.fw is created by the Xilinx installation procedure where the \*.hex files get stored.

It is also strange that the \*.hex files in /opt/Xilinx/11.1/ISE/bin/lin/ are different from the ones stored in /etc/hotplug/usb/xusbdfwu.fw . However I ignored the latter.

14)Run command cp xusbdfwu.rules /etc/udev/rules.d/

15)Do **not** start ISE.

16)Open file xusbdfwu.rules in directory /etc/udev/rules.d/ with a text editor and change the words \$TEMPNODE to \$tempnode. See [Text 1](#page-8-1) and [Text 2](#page-8-0) on page [9](#page-8-0).

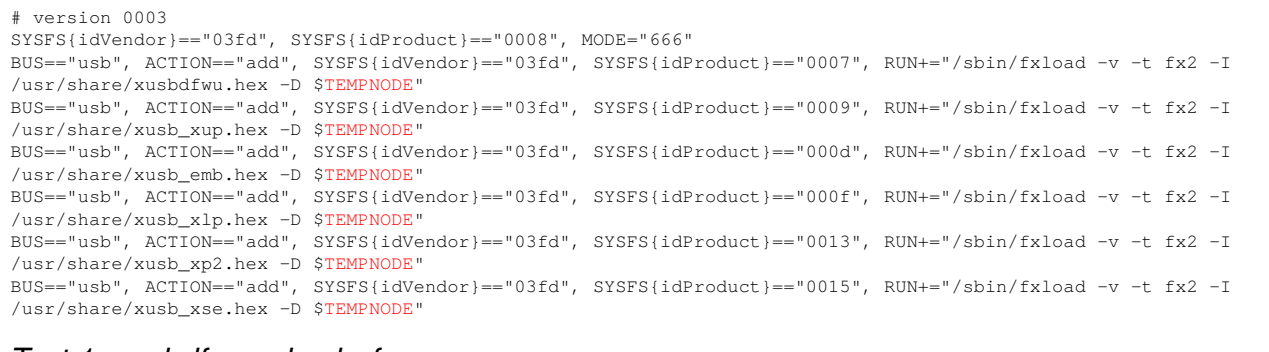

#### <span id="page-8-1"></span>*Text 1: xusbdfwu.rules before*

```
# version 0003
SYSFS{idVendor}=="03fd", SYSFS{idProduct}=="0008", MODE="666"
BUS=="usb", ACTION=="add", SYSFS{idVendor}=="03fd", SYSFS{idProduct}=="0007", RUN+="/sbin/fxload -v -t fx2 -I 
/usr/share/xusbdfwu.hex -D $tempnode"
BUS=="usb", ACTION=="add", SYSFS{idVendor}=="03fd", SYSFS{idProduct}=="0009", RUN+="/sbin/fxload -v -t fx2 -I 
/usr/share/xusb_xup.hex -D $tempnode"
BUS=="usb", ACTION=="add", SYSFS{idVendor}=="03fd", SYSFS{idProduct}=="000d", RUN+="/sbin/fxload -v -t fx2 -I 
/usr/share/xusb_emb.hex -D $tempnode"
BUS=="usb", ACTION=="add", SYSFS{idVendor}=="03fd", SYSFS{idProduct}=="000f", RUN+="/sbin/fxload -v -t fx2 -I 
/usr/share/xusb_xlp.hex -D $tempnode"
BUS=="usb", ACTION=="add", SYSFS{idVendor}=="03fd", SYSFS{idProduct}=="0013", RUN+="/sbin/fxload -v -t fx2 -I 
/usr/share/xusb_xp2.hex -D $tempnode"
BUS=="usb", ACTION=="add", SYSFS{idVendor}=="03fd", SYSFS{idProduct}=="0015", RUN+="/sbin/fxload -v -t fx2 -I 
/usr/share/xusb_xse.hex -D $tempnode"
```
- <span id="page-8-0"></span>*Text 2: xusbdfwu.rules after*
	- 17)Run command
		- cp /usr/lib/libstdc++.so.6 /opt/Xilinx/11.1/ISE/bin/lin/
		- (or better create a symlink)
	- 18)Log off the root user and
	- 19)log in as non-root user.
	- 20)Do **not** start ISE.

## *3.1 Cable Driver Installation*

## **3.1.1 Platform Cable USB II**

- 1) Log in as root
- 2) Do **not** start ISE. Close ISE if it is running already.
- 3) **Disconnect** your target hardware, your UUT or DUT (or however you call it) from the Platform USB II cable.
- 4) start YAST and install packages fxload, make, gcc , libpng12-0 and libusb-compat-devel
- 5) Probably you may need to reboot now.
- 6) Plug in the Platform USB II cable<sup>[8](#page-9-0)</sup>. The LED on the cable should light up **yellow** now.

If the LED does not come up, run command  $\text{ls} -\text{l}$  /usr/share/\*.hex

There should be a bunch of files ending with "hex". If they are not there see page [8](#page-7-3) action point and following steps.

If the yellow LED still does not come on, open a console and type command

lsusb | grep Xilinx

If the firmware upload to the USB cable has failed it should output a line like:

Bus 002 Device 002: ID 03fd:0013 Xilinx, Inc.

So you know the cable is at least present and connected to the PC.

If the firmware upload has succeeded it should read:

Bus 004 Device 004: ID 03fd:0008 Xilinx, Inc.

Important is the number marked in red. It states that the cable firmware has been loaded properly.

- 7) Change to directory /etc/udev/rules.d/
- 8) Run command touch libusb-driver.rules
- 9) Open file libusb-driver.rules with vi or other text editor.

<span id="page-9-0"></span><sup>8</sup> I do not recommend any USB extension cords as they may influence the power supply negatively.

10)Paste this line into file libusb-driver.rules :

ACTION=="add", SUBSYSTEMS=="usb", ATTRS{idVendor}=="03fd", MODE="666"

- 11)Save file libusb-driver.rules
- 12)Close text editor.
- 13)Log out.
- 14)Do **not** start ISE.
- 15)Restart your PC.
- 16)Do **not** start ISE.
- 17)Install the actual cable driver as described in section [6](#page-21-0) [Installation of the USB II](#page-21-0)  [cable driver](#page-21-0) page [22](#page-21-0).

## **3.1.2 Parallel Cable IV[9](#page-11-0)**

- 1) Log in as root
- 2) Do **not** start ISE. Close ISE if it is running already.
- 3) **Disconnect** your target hardware, your UUT or DUT (or however you call it) from the cable.
- 4) **Disconnect** your Parallel Cable IV from your PC.
- 5) start YAST, go to section /etc/sysconfig Editor and set module *lp* to be loaded on boot. see screen shot below

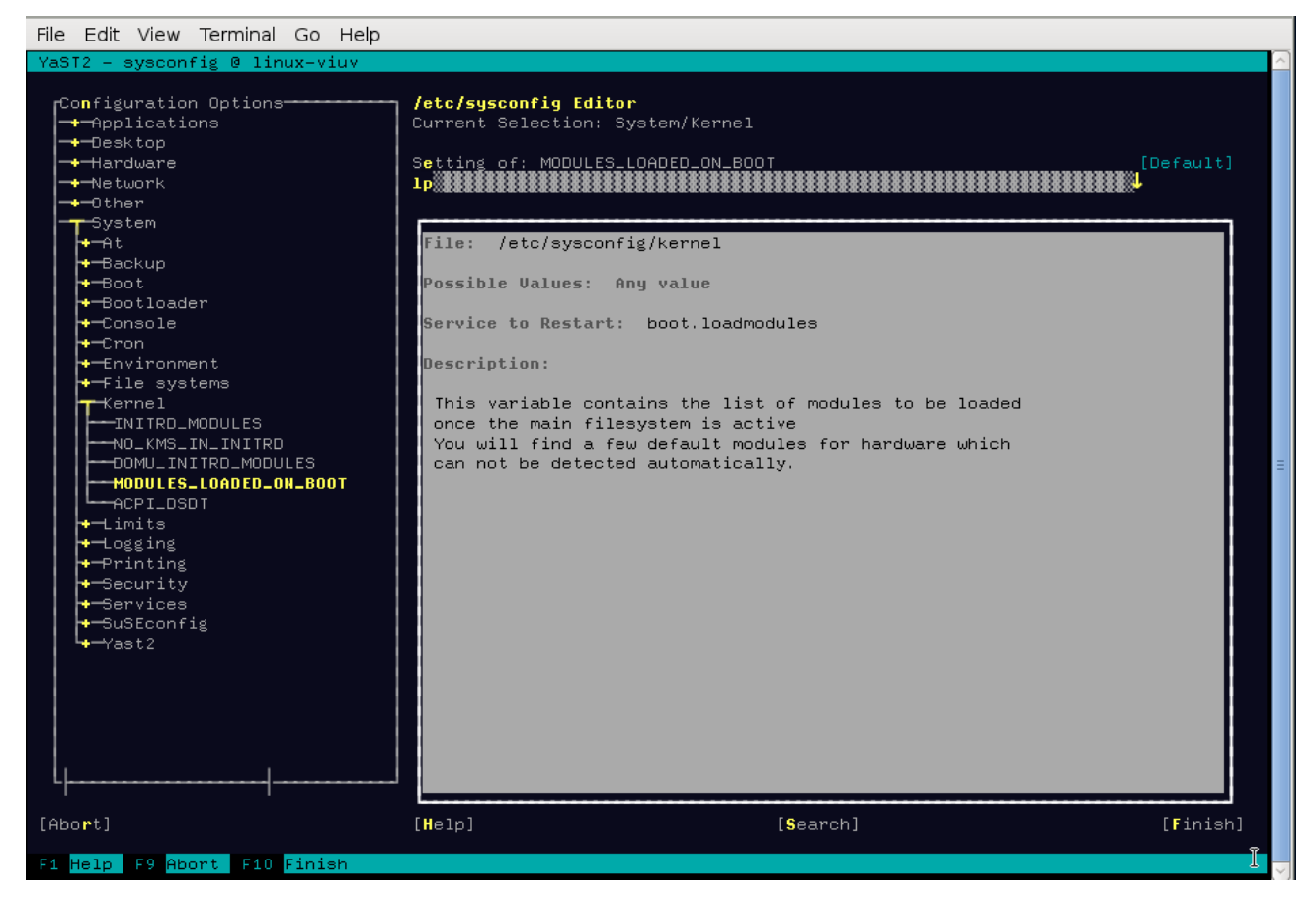

- 6) Install packages fxload, make, gcc, libpng12-0 and libusb-compat-devel
- 7) in YAST go to *Security and Users* then select *User and Group Management*.
- 8) Edit the user who is supposed to work with the cable and make it member of the group *lp*.

<span id="page-11-0"></span><sup>9</sup> Later I discovered the *Parallel Cable III* can also set up this way. It may not need the procedure at all since it is very simple regarding its innards. However it works perfectly on my system.

9) Exit YAST.

- 10)Shut down your PC.
- 11)Plug in the Parallel Cable IV on your PCs LPT port.
- 12)Power up the Parallel Cable IV.
- 13)Start your PC and enter PC BIOS.
- 14)Make sure your LPT (parallel) port is set to mode *ECP* or *Bidir*

15)Exit BIOS.

16)Restart your PC.

## **4 ISE Installation on OpenSuSE Linux Leap 42.1 (64bit)**

#### **The procedure below applies to ISE 14.7.**

- 1) Log in as non-root user.
- 2) Download file Xilinx\_ISE\_DS\_Lin\_14.7\_1015 1.tar from [www.xilinx.com](http://www.xilinx.com/)
- 3) Save this file in your home directory.
- 4) Open console.
- 5) Run command tar -xf Xilinx\_ISE\_DS\_Lin\_14.7\_1015\_1.tar
- 6) Run command su
- 7) Type your root password.
- 8) Change into directory Xilinx ISE DS Lin 14.7 1015 1
- 9) Run command . /xsetup
- 10)Follow instructions given by the ISE installation process. When you are asked to install cable drivers, **select** driver installation.

**Don't care** about the box that informs you about any environment variables required for ISE (see section [7](#page-22-0) [Setting up the start-up script](#page-22-0) for more).

If you don't have a license file yet, **close** the window that asks you for licensing and proceed.

**Don't** care about the message box in the end of the installation procedure saying that your cable driver installation has failed. We'll care about that later.

- 11)Do **not** start ISE.
- 12)Change into directory /opt/Xilinx/14.7/ISE\_DS/common/bin/lin64/
- 13) Run command  $cp * hex$  /usr/share

This way the firmware files are copied where they belong.

14)Run command cp xusbdfwu.rules /etc/udev/rules.d/

15)Do **not** start ISE.

16)Open file xusbdfwu.rules in directory /etc/udev/rules.d/ with vi or other text editor and do following replacements (See [Text 3](#page-14-1) and [Text 4](#page-14-0) on page [15\)](#page-14-0):

\$TEMPNODE → \$tempnode BUS → SUBSYSTEMS  $SYSFS \rightarrow ATTRS$ 

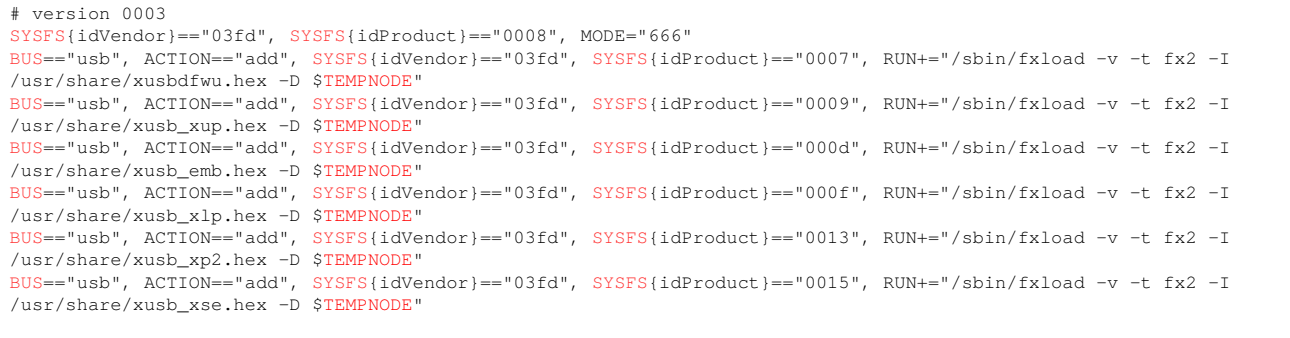

#### <span id="page-14-1"></span>*Text 3: xusbdfwu.rules before*

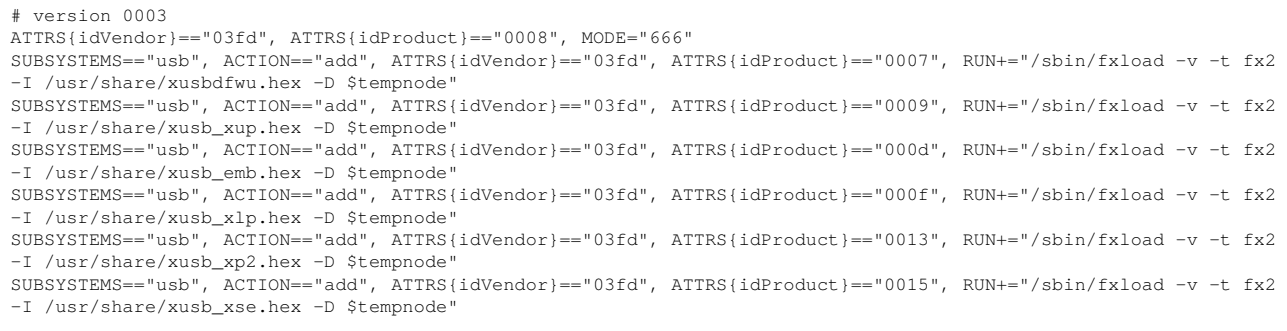

#### <span id="page-14-0"></span>*Text 4: xusbdfwu.rules after*

#### 17)Probably not required: **Better skip this step**. Run command

cp /usr/lib/libstdc++.so.6 /opt/Xilinx/14.7/ISE\_DS/common/lib/lin64/

#### or better create a symlink:

ln -s /usr/lib/libstdc++.so.6 /opt/Xilinx/14.7/ISE\_DS/common/lib/lin/libstc++.so.6

#### 18)Log off the root user and

- 19)log in as non-root user.
- 20)Do **not** start ISE.

## *4.1 Cable Driver Installation*

## **4.1.1 Platform Cable USB II**

- 1) Log in as root
- 2) Do **not** start ISE. Close ISE if it is running already.
- 3) **Disconnect** your target hardware, your UUT or DUT (or however you call it) from the Platform USB II cable.
- 4) start YAST and install packages fxload, make, gcc, libpng12-0 and libusbcompat-devel
- 5) Probably you may need to reboot now.
- 6) Plug in the Platform USB II cable<sup>[10](#page-15-0)</sup>. The LED on the cable should light up **yellow** now.

If the LED does not come up, run command:  $ls -1$  /usr/share/\*.hex

There should be a bunch of files ending with "hex". If they are not there see page [8](#page-7-3) action point and following steps.

If the yellow LED still does not come on, open a console and type command

lsusb | grep Xilinx

If the firmware upload to the USB cable has failed it should output a line like:

Bus 002 Device 002: ID 03fd:0013 Xilinx, Inc.

So you know the cable is at least present and connected to the PC.

If the firmware upload has succeeded it should read:

Bus 004 Device 004: ID 03fd:0008 Xilinx, Inc.

Important is the number marked in red. It states that the cable firmware has been loaded properly.

- 7) Change to directory /etc/udev/rules.d/
- 8) Run command touch libusb-driver.rules
- 9) Open file libusb-driver.rules with vi or other text editor.

<span id="page-15-0"></span><sup>10</sup> I do not recommend any USB extension cords as they may influence the power supply negatively.

10)Paste this line into file libusb-driver.rules :

ACTION=="add", SUBSYSTEMS=="usb", ATTRS{idVendor}=="03fd", MODE="666"

- 11)Save file libusb-driver.rules
- 12)Close text editor.
- 13)Log out.
- 14)Do **not** start ISE.
- 15)Restart your PC.
- 16)Do **not** start ISE.
- 17)Install the actual cable driver as described in section [6](#page-21-0) [Installation of the USB II](#page-21-0)  [cable driver](#page-21-0) page [22](#page-21-0).

## **5 ISE Installation on OpenSuSE Tumbleweed (32bit)**

#### **The procedure below applies to ISE 14.7.**

- 1) Log in as non-root user.
- 2) Download file Xilinx\_ISE\_DS\_Lin\_14.7\_1015 1.tar from [www.xilinx.com](http://www.xilinx.com/)
- 3) Save this file in your home directory.
- 4) Open console.
- 5) Run command tar -xf Xilinx\_ISE\_DS\_Lin\_14.7\_1015\_1.tar
- 6) Run command su
- 7) Type your root password.
- 8) Make sure package ncurses5 is installed. Install it if nessecary.
- 9) Change into directory Xilinx ISE DS Lin 14.7 1015 1
- 10) Run command . /xsetup
- 11)Follow instructions given by the ISE installation process. When you are asked to install cable drivers, **select** driver installation.

**Don't care** about the box that informs you about any environment variables required for ISE (see section [7](#page-22-0) [Setting up the start-up script](#page-22-0) for more).

If you don't have a license file yet, **close** the window that asks you for licensing and proceed.

**Don't** care about the message box in the end of the installation procedure saying that your cable driver installation has failed. We'll care about that later.

- 12)Do **not** start ISE.
- 13)Change into directory /opt/Xilinx/14.7/ISE\_DS/common/bin/lin/
- 14) Run command  $cp * hex$  /usr/share

This way the firmware files are copied where they belong.

- 15)Run command cp xusbdfwu.rules /etc/udev/rules.d/
- 16)Do **not** start ISE.

17)Open file xusbdfwu.rules in directory /etc/udev/rules.d/ with vi or other text editor and do following replacements (See [Text 5](#page-18-1) and [Text 6](#page-18-0) on page [19\)](#page-18-0):

\$TEMPNODE → \$tempnode BUS → SUBSYSTEMS  $SYSFS \rightarrow ATTRS$ 

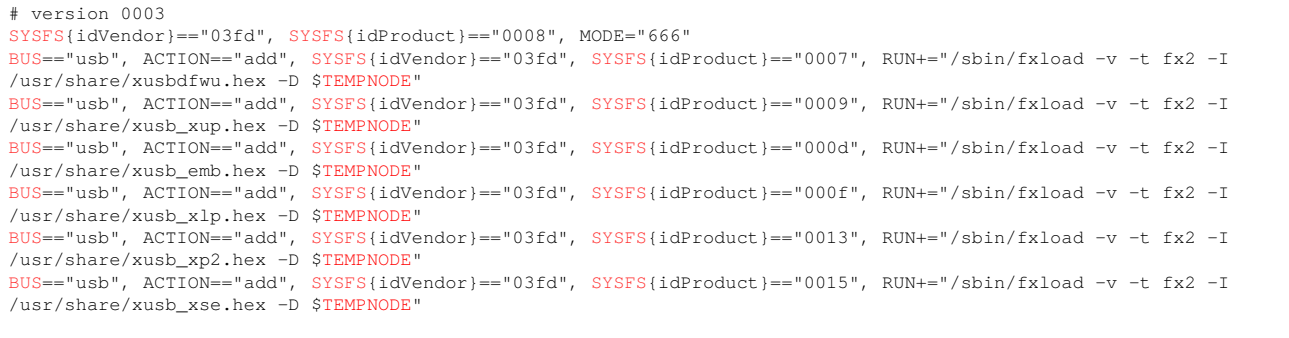

#### <span id="page-18-1"></span>*Text 5: xusbdfwu.rules before*

# version 0003 ATTRS{idVendor}=="03fd", ATTRS{idProduct}=="0008", MODE="666" SUBSYSTEMS=="usb", ACTION=="add", ATTRS{idVendor}=="03fd", ATTRS{idProduct}=="0007", RUN+="/sbin/fxload -v -t fx2 -I /usr/share/xusbdfwu.hex -D \$tempnode" SUBSYSTEMS=="usb", ACTION=="add", ATTRS{idVendor}=="03fd", ATTRS{idProduct}=="0009", RUN+="/sbin/fxload -v -t fx2 -I /usr/share/xusb\_xup.hex -D \$tempnode" SUBSYSTEMS=="usb", ACTION=="add", ATTRS{idVendor}=="03fd", ATTRS{idProduct}=="000d", RUN+="/sbin/fxload -v -t fx2 -I /usr/share/xusb\_emb.hex -D \$tempnode" SUBSYSTEMS=="usb", ACTION=="add", ATTRS{idVendor}=="03fd", ATTRS{idProduct}=="000f", RUN+="/sbin/fxload -v -t fx2 -I /usr/share/xusb\_xlp.hex -D \$tempnode" SUBSYSTEMS=="usb", ACTION=="add", ATTRS{idVendor}=="03fd", ATTRS{idProduct}=="0013", RUN+="/sbin/fxload -v -t fx2 -I /usr/share/xusb\_xp2.hex -D \$tempnode" SUBSYSTEMS=="usb", ACTION=="add", ATTRS{idVendor}=="03fd", ATTRS{idProduct}=="0015", RUN+="/sbin/fxload -v -t fx2 -I /usr/share/xusb\_xse.hex -D \$tempnode"

<span id="page-18-0"></span>*Text 6: xusbdfwu.rules after*

- 18)Log off the root user and
- 19)log in as non-root user.
- 20)Do **not** start ISE.

## *5.1 Cable Driver Installation*

## **5.1.1 Platform Cable USB II**

- 1) Log in as root
- 2) Do **not** start ISE. Close ISE if it is running already.
- 3) **Disconnect** your target hardware, your UUT or DUT (or however you call it) from the Platform USB II cable.
- 4) start YAST and install packages fxload, make, gcc, libpng12-0 and libusbcompat-devel
- 5) Probably you may need to reboot now.
- 6) Plug in the Platform USB II cable<sup>[11](#page-19-0)</sup>. The LED on the cable should light up **yellow** now.

If the LED does not come up, run command:  $ls -1$  /usr/share/\*.hex

There should be a bunch of files ending with "hex". If they are not there see page [8](#page-7-3) action point and following steps.

If the yellow LED still does not come on, open a console and type command

lsusb | grep Xilinx

If the firmware upload to the USB cable has failed it should output a line like:

Bus 002 Device 002: ID 03fd:0013 Xilinx, Inc.

So you know the cable is at least present and connected to the PC.

If the firmware upload has succeeded it should read:

Bus 004 Device 004: ID 03fd:0008 Xilinx, Inc.

Important is the number marked in red. It states that the cable firmware has been loaded properly.

- 7) Change to directory /etc/udev/rules.d/
- 8) Run command touch libusb-driver.rules
- 9) Open file libusb-driver.rules with vi or other text editor.

<span id="page-19-0"></span><sup>11</sup> I do not recommend any USB extension cords as they may influence the power supply negatively.

10)Paste this line into file libusb-driver.rules :

ACTION=="add", SUBSYSTEMS=="usb", ATTRS{idVendor}=="03fd", MODE="666"

- 11)Save file libusb-driver.rules
- 12)Close text editor.
- 13)Log out.
- 14)Do **not** start ISE.
- 15)Restart your PC.
- 16)Do **not** start ISE.
- 17)Install the actual cable driver as described in section [6](#page-21-0) [Installation of the USB II](#page-21-0)  [cable driver](#page-21-0) page [22](#page-21-0) .

## <span id="page-21-0"></span> **6 Installation of the USB II - cable driver**

## **6.1 Downloading Driver Source Code**

- 1) Log in as ordinary (non root) user.
- 2) In your home directory create a folder named for example *ise-usb-driver*.
- 3) Start your internet browser and go directly to <http://git.zerfleddert.de/cgi-bin/gitweb.cgi/usb-driver?a=snapshot;h=HEAD;sf=tgz> or alternatively to <http://www.rmdir.de/~michael/xilinx/>

*Note: If you don't get access to the file "usb-driver-HEAD.tar.gz" you may contact me via email so that I can send you the file.*

4) Save the file usb-driver-HEAD.tar.gz in folder ise-usb-driver.

## *6.2 Compiling the driver*

- 1) Log in as non-root user.
- 2) Open a console and change (cd) into directory ise-usb-driver.
- 3) Run command gunzip usb-driver-HEAD.tar.gz
- 4) Run comand tar -xf usb-driver-HEAD.tar
- 5) Run command cd usb-driver
- 6) Run command make.
- 7) Run command ls libusb-driver.so
- 8) It should output: libusb-driver.so
- 9) Now the driver is compiled and ready for use.
- 10)Do **not** start ISE.

# <span id="page-22-0"></span> **7 Setting up the start-up script**

Since ISE requires some environment variables set I prefer to initialize them by means of a shell script. This script gets called by an ordinary user.

- 1) Create a folder named scripts for example in your home directory.
- 2) Open console.
- 3) Change into folder scripts
- 4) Run command touch ise-go
- 5) Run command chmod 755 ise-go
- 6) Open file ise-go with a text editor.
- 7) Paste the following lines into file ise-go :

```
#! /bin/sh
source /opt/Xilinx/10.1/ISE/settings32.sh # comment if required
#source /opt/Xilinx/11.1/ISE/settings32.sh # uncomment if required
#source /opt/Xilinx/14.7/ISE_DS/settings64.sh # uncomment if required
export LD_PRELOAD=/home/yours/ise-usb-driver/usb-driver/libusb-driver.so
ise # comment if neccessary
#impact # uncomment if neccessary
exit
```
**Note 1:** Comment, uncomment or modify the line that starts with source depending on the ISE version and the system architecture (32/64bit) you are using.

**Note 2:** If you want to start **Impact** directly (in a **production line** for example), comment out the word ise and remove the hash before the word impact .

- 8) Save script file ise-go
- 9) Close text editor.
- 10)Create a launcher to the script file ise-go on your desktop.
- 11)Click on this icon. ISE should start up. Do your license and cable setup in ISE. Your Platform USB II or Parallel IV cable is now ready for use.

# **8 Thanks to**

Michael Gernoth for libusb-driver - a *Jungo windrvr* replacement for XILINX JTAG tools. <http://www.gernoth.net/michael/>

# **9 Disclaimer**

This document is believed to be accurate and reliable. I do not assume responsibility for any errors which may appear in this document. I reserve the right to change it at any time without notice, and do not make any commitment to update the information contained herein.

--------------

*My Boss is a Jewish Carpenter !*

*Blunk electronic / owner : Dipl. Ing. Mario Blunk / Buchfinkenweg 3 / 99097 Erfurt / Germany / Phone +49 361 6022 5184*

© 2019 Mario Blunk Printed in Germany

*24 Blunk electronic at [www.blunk-electronic.de](http://www.blunk-electronic.de/)*